# **PC MACLAN Print Server Help**

Choose one of the following items:

List of tasks

Help for Console screen

Help for Spooler Menu

#### Error messages

This help system tells you how to use PC MACLAN Print Server, version 6.1.

The Help menu and Help buttons in the PC MACLAN Print Server application provide access to this help system. Pressing the F1 key while the application is active opens the help topic for the open window or dialog box.

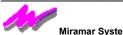

#### Miramar Systems, Inc.

This help system and the software described in it are copyrighted, with all rights reserved. Under the copyright laws, this help system or the software may not be copied in whole or in part, without written consent of Miramar, except in the normal use of the software or to make a backup copy of the software. The same proprietary and copyright notices must be affixed to any permitted copies as were affixed to the original. This exception does not allow copies to be made for others, whether or not sold, but all of the material purchased (with all backup copies) may be sold, given or loaned to another person. Under the law, copying includes translating into another language or format.

Every effort has been made to ensure that the information in this help system is accurate. Miramar is not responsible for clerical errors.

© Miramar Systems, Inc., 1997. All rights reserved.

121 Gray Ave., Suite 200B

Santa Barbara, CA 93101

(805) 966-2432

PC MACLAN, MACLAN and the Miramar logo are trademarks of Miramar Systems, Inc.

# List of Tasks

Start a Spooler. Stop a Spooler. Create a Spooler. Edit a Spooler. Remove a Spooler. Name a Spooler. Set the device Type for a Spooler.

Set the Destination for print jobs.

Set binary Quoting options.

## **Cursor Movement Keys**

| Key(s)                  | Function                                              |
|-------------------------|-------------------------------------------------------|
| DIRECTION key           | Moves the cursor left, right, up, or down in a field. |
| END or CTRL+RIGHT ARROW | Moves to the end of a field.                          |
| HOME or CTRL+LEFT ARROW | / Moves to the beginning of a field.                  |
| PAGE UP or PAGE DOWN    | Moves up or down in a field, one screen at a time.    |

# **Dialog Box Keys**

| Key(s)                                                     | Function                                                                       |
|------------------------------------------------------------|--------------------------------------------------------------------------------|
| ТАВ                                                        | Moves from field to field (left to right and top to bottom).                   |
| SHIFT+TAB                                                  | Moves from field to field in reverse order.                                    |
| ALT+letter                                                 | Moves to the option or group whose underlined letter matches the one you type. |
| DIRECTION key                                              | Moves from option to option within a group of options.                         |
| ENTER                                                      | Executes a command button.                                                     |
|                                                            | Or, chooses the selected item in a list box and executes the command.          |
| ESC                                                        | Closes a dialog box without completing the command. (Same as Cancel)           |
| ALT+DOWN ARROW                                             | Opens a drop-down list box.                                                    |
| ALT+UP or DOWN ARROW Selects item in a drop-down list box. |                                                                                |
| SPACEBAR                                                   | Cancels a selection in a list box.<br>Selects or clears a check box.           |
| CTRL+SLASH                                                 | Selects all the items in a list box.                                           |
| CTRL+BACKSLASH                                             | Cancels all selections except the current selection.                           |
| SHIFT+ DIRECTION key                                       | Extends selection in a text box.                                               |
| SHIFT+ HOME                                                | Extends selection to first character in a text box.                            |
| SHIFT+ END                                                 | Extends selection to last character in a text box                              |

# **Editing Keys**

| Key(s)    | Function                                          |
|-----------|---------------------------------------------------|
| BACKSPACE | Deletes the character to the left of the cursor.  |
|           | Or, deletes selected text.                        |
| DELETE    | Deletes the character to the right of the cursor. |
|           | Or, deletes selected text.                        |

# Help Keys

| Key(s) | Function                                                                                                    |
|--------|----------------------------------------------------------------------------------------------------|
| F1     | Gets Help and displays the Help Index for PC MACLAN. If the Help<br>window is already open, pressing F1 displays the "Using Windows Help"<br>topics. |
|        | In some Windows applications, pressing F1 displays a Help topic on the selected command, dialog box option, or system message.                       |

## Menu Keys

| Key(s)              | Function                                                                          |
|---------------------|-----------------------------------------------------------------------------------|
| ALT                 | Selects the first menu on the menu bar.                                           |
| Letter key          | Chooses the menu, or menu item, whose underlined letter matches the one you type. |
| ALT+letter key      | Pulls down the menu whose underlined letter matches the one you type.             |
| LEFT or RIGHT ARROW | Moves among menus.                                                                |
| UP or DOWN ARROW    | Moves among menu items.                                                           |
| ENTER               | Chooses the selected menu item.                                                   |

# System Keys

The following keys can be used from any window, regardless of the application you are using.

| Key(s)    | Function                                                                                   |
|-----------|--------------------------------------------------------------------------------------------|
| CTRL+ESC  | Switches to the Task List.                                                                 |
| ALT+ESC   | Switches to the next application window or minimized icon, including full-screen programs. |
| ALT+TAB   | Switches to the next application window, restoring applications that are running as icons. |
| ALT+PRTSC | Copies the entire screen to Clipboard.                                                     |
| CTRI+F4   | Closes the active window.                                                                  |
| F1        | Gets Help and displays the Help Index for the application. (See <u>Help</u> <u>Key</u> )   |

## **Text Selection Keys**

| Key(s)                 | Function                                                              |
|------------------------|-----------------------------------------------------------------------|
| SHIFT+LEFT ARROW       | Selects text one character at a time to the left.                     |
| SHIFT+RIGHT ARROW      | Selects text one character at a time to the right.                    |
| SHIFT+DOWN or UP       | Selects one line of text up or down.                                  |
| SHIFT+END              | Selects text to the end of the line.                                  |
| SHIFT+HOME             | Selects text to the beginning of the line.                            |
| SHIFT+PAGE DOWN        | Selects text down one window.                                         |
|                        | Or, cancels the selection if the next window is already selected.     |
| SHIFT+PAGE UP          | Selects text up one window.                                           |
|                        | Or, cancels the selection if the previous window is already selected. |
| CTRL+SHIFT+LEFT ARROW  | Selects text to the next word.                                        |
| CTRL+SHIFT+RIGHT ARROW | Selects text to the previous word.                                    |
| CTRL+SHIFT+UP ARROW    | Selects text to the beginning of the paragraph.                       |
| TRL+SHIFT+DOWN ARROW   | Selects text to the end of the paragraph.                             |
| CTRL+SHIFT+END         | Selects text to the end of the document.                              |
| CTRL+SHIFT+HOME        | Selects text to the beginning of the document.                        |

# Window Keys

| Key(s)        | Function                                                                                                    |
|---------------|----------------------------------------------------------------------------------------------------|
| ALT+SPACEBAR  | Opens the Control menu for an application window.                                                                                                    |
| ALT+HYPHEN    | Opens the Control menu for a document window.                                                                                                    |
| ALT+F4        | Closes a window.                                                                                                    |
| ALT+ESC       | Switches to the next application window or minimized icon, including full-screen programs.                                                              |
| ALT+TAB       | Switches to the next application window, restoring applications that are running as icons.                                                              |
| ALT+ENTER     | Switches a non-Windows application between running in a window and running full screen.                                                                 |
| DIRECTION key | Moves a window when you have chosen Move from the Control menu.<br>Or, changes the size of a window when you have chosen Size from the<br>Control menu. |

## PC MACLAN Print Server Console Screen

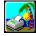

### Start / Stop spooler

Select this button to toggle the run status of the selected spooler. When PC MACLAN Print Server is restarted, each spooler will be running or stopped depending on its status when ATSpooler was last stopped.

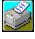

### Create new spooler

Select this button to add a new printer Spooler.

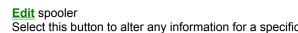

Select this button to alter any information for a specific Spooler. A Spooler must be stopped to perform an edit.

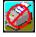

#### Remove spooler

Select this button to delete an existing Spooler. A Spooler must be stopped to perform a remove.

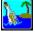

### Help (F1)

Selecting this button gets this help screen. From this screen, select Contents to get to the main index or select Search to get more help by subject keyword.

## Help for Spooler Menu

#### Start/Stop

Select this menu item to Start or Stop the selected print Spooler. You must first select a Spooler to perform this action.

### <u>Create</u>

Select this menu item to add a new printer Spooler.

### <u>Edit</u>

Select this menu item to alter any information for a specific Spooler. A Spooler must be stopped to perform an edit.

#### Remove

Select this menu item to delete an existing Spooler. A Spooler must be stopped to perform remove.

### Exit

Select this menu item to stop all AppleTalk spooling services.

## **Spooler Configuration**

This dialog box is divided into two parts: the AppleTalk setup parameters and the Destination configuration parameters.

AppleTalk Parameter Options

#### Name

Enter the name of the specific printer or Spooler as you would like it to appear to the connected Macintosh workstations in the Chooser interface.

#### Туре

Enter the type of the printer in this field. The default device type is LaserWriter. This will support most PostScript printers. You can use any other Printer Access Protocol (PAP) device.

### **Destination Parameter Options**

#### **Printer/Directory**

Select one option or the other to determine where you want your jobs to be printed.

Choosing **Windows Printer** tells the Spooler to send your jobs to a printer physically connected to your Windows PC or to a printer available over the network.

Choosing **Directory** will save the jobs to a specific directory you define. This feature is most commonly used with RIPs and can also be used in conjunction with PC MACLAN Client print services.

#### **Windows Printer**

If you have opted to send your jobs to a printer, this box will appear. Please specify the printer from those defined in Windows Print system where print jobs will be spooled.

### Directory

If you have opted to send your jobs to a directory, this box will appear. Please specify the exact path and name of the directory where all print jobs will be spooled. You may press the **Browse...** button to bring up a standard drive access dialog box to aid in selecting a suitable directory.

#### **PPD File**

Select a <u>PPD file</u> from the pull down listing that contains the specific PostScript functionality (including fonts) your printer supports. If your printer has unique PostScript functionality, copy the **PPD** file from the Windows printer driver disk which may have come with your printer to the MACLAN6 directory. This new **PPD** file will now be available in the list.

#### **Options Button**

If your print job contains binary data, select an option to avoid print job failure due to imbedded control sequences.

# **Using Quoting Options**

These options specify how jobs that contain binary data will be sent to the printer. Most print jobs do not contain binary data unless they contain EPS, TIFF, BMP or scanned-in images.

PostScript printers that are connected via serial or parallel ports use certain characters for controlling the job. If these character sequences are part of a binary image in a print job, they can cause the printer to abort the job or other problems.

To deal with this problem, Adobe has defined the 'Binary Communications Protocol' (BCP) which specifies how these characters are to be 'Quoted' so they won't affect the job. Only certain printers support BCP, usually if they support PostScipt Level 2.

Many applications have an option to output binary data as ASCII which will prevent binary data from being sent in a job. This will alleviate any problems with binary data.

The options are:

Alter and send warning page (default) Alter special characters Use BCP Use TBCP Send as is No "Quoting" is applied to the job. If the job has any of the control characters in binary data, the job may not print correctly.

If your printer supports TBCP, select this option to quote the necessary characters.

If your printer supports BCP, select this option to quote the necessary characters.

This option alters a control character by changing its 7th bit. Depending on the number of control character sequences that are in the job, the correlated number of pixels in the image may appear altered. This option sends a warning page at the end of the job notifying the user that the print job has been "Altered."

This option alters a control character by changing its 7th bit. Depending on the number of control character sequences that are in the job, the correlated number of pixels in the image may appear altered.

Select this menu item to start the selected print Spooler. You must first select a Spooler to perform this action.

Select this menu item to stop the selected print Spooler. You must first select a Spooler to perform this action.

Select this to add a new printer Spooler.

Select this to alter any information for a specific Spooler. A Spooler must be stopped to perform an edit.

Select this menu item to delete an existing Spooler. A Spooler must be stopped to perform remove.

Enter the name of the specific printer or Spooler as you would like it to appear to the connected Macintosh workstations in the Chooser interface.

Enter the type of the printer in this field. The default device type is LaserWriter. This will support most PostScript printers. You can use any other Printer Access Protocol (PAP) device.

Choosing **Windows Printer** tells the Spooler to send your jobs to a printer. Choosing **Directory** will save the jobs to a specific directory you define.

If your print job contains binary data, select an option to avoid print job failure due to imbedded control sequences.

### **Error messages**

Cick on the error listed below to see an explanation of the cause and a recommended action to be taken to fix the problem.

SPL0000: An internal error occurred %1. SPL0024: The AppleTalk drivers are not properly installed. SPL0025: An error occurred while initializing the AppleTalk driver, code %1. SPL0026: An error occured while opening the configuration file SPOOL.DAT, code %. SPL0101: MACLAN failed to initialize the spoolers, code %1. SPL0102: A PAP read command failed on %2, code %1. SPL0103: PAP write command failed on %2, code %1. SPL0121: MACLAN failed to register spooler %1 on the AppleTalk network. SPL0122: MACLAN Failed to start a print job, code %1. SPL0123: An error occurred while opening font list file %2, code %1. SPL0124: An error occurred while reading font list file %2, code %1. SPL0129: An error occurred while creating spool file %2, code %1. SPL0130: An error occurred while writing spool file, code %1. SPL0131: An error occurred passing a spool file to the Windows print queue %2, code %1. SPL0132: Out of disk space. SPL0151: The Windows print queue %s no longer exists. Reconfigure the spooler. SPL0152: The directory %s is no longer accessible. Reconfigure the spooler.

SPL0153: The font list file %s is no longer accessible. Reconfigure the spooler.

### SPL0000:An internal error occurred %1.

Cause: PC MACLAN has an internal error.

Action: Contact Miramar.

### SPL0024: The AppleTalk drivers are not properly installed.

Cause: The AppleTalk drivers can not be located. Either the drivers have been taken out of the AUTOEXEC.BAT or there is an adapter conflict.

Action: Do the following:

- > Check to be sure the AppleTalk drivers are starting in your AUTOEXEC.BAT.
- > Verify that you network adapter is not conflicting with someother hardware.

### SPL0025:An error occurred while initializing the AppleTalk driver, code %1.

Cause: The AppleTalk drivers are not being accessed properly. Either the drivers have been taken out of the AUTOEXEC.BAT or there is an adapter conflict.

Action: Do the following:

- > Check to be sure that all the AppleTalk drivers are starting in your AUTOEXEC.BAT.
- > Verify that you network adapter is not conflicting with someother hardware.

### SPL0026:An error occured while opening the configuration file SPOOL.DAT, code %.

Cause: There is a problem opening or creating the print configuration file.

Action: Do the following:

> Be sure that the file MACLAN6\SPOOL.DAT exists and can be accessed by you or that you can create a file in the working directory.

> Check to be sure there is free disk space.

## SPL0101:MACLAN failed to initialize the spoolers, code %1.

Cause: There has been a problem starting the configured spoolers. Action: Restart your system. Contact Miramar if the problem persists.

### SPL0102: A PAP read command failed on %2, code %1.

Cause: There has been a problem communicating with the Macintosh workstation.

Action: Restart your system. Contact Miramar if the problem persists.

## SPL0103:PAP write command failed on %2, code %1.

Cause: There has been a problem communicating with the Macintosh workstation.

Action: Restart your system. Contact Miramar if the problem persists.

#### SPL0121:MACLAN failed to register spooler %1 on the AppleTalk network.

Cause: There is already another printer or spooler with the same name and type registered on the AppleTalk network.

Action: Check that the Name specified for the spooler is unique on AppleTalk.

### SPL0122:MACLAN Failed to start a print job, code %1.

Cause: There has been a problem spooling a job.

Action: Restart your system. Contact Miramar if the problem persists.

#### SPL0123: An error occurred while opening font list file %2, code %1.

Cause: Font file is missing or inaccessible by you.

Action: Be sure the font list file is located in the MACLAN6 or working directory and that you can access the file.

# SPL0124: An error occurred while reading font list file %2, code %1.

Cause: The font list file is corrupt or formatted incorrectly.

Action: Edit file with an editor and verify format.

### SPL0129: An error occurred while creating spool file %2, code %1.

Cause: The Print Spooler was unable to create a spool file in the MACLAN6 or spool to directory directory.

Action: Be sure the spool to directory exists and you have access to it.

#### SPL0130: An error occurred while writing spool file, code %1.

Cause: The Print Spooler received an error while writing to the hard disk. Action: Run SCANDISK or CHKDSK and restart the Print Spooler.

#### SPL0131: An error occurred passing a spool file to the Windows print queue %2, code %1.

Cause: The Print Spooler was unable to send the job to the configured Windows print queue. Action: Be sure the Windows print queue still exists. Restart the Print Spooler.

# SPL0132: Out of disk space.

Cause: The drive where PC MACLAN is installed or the spool to directory drives is full.

Action: Make room on the drive.

### SPL0151:The Windows print queue %s no longer exists. Reconfigure the spooler.

Cause: The Windows print queue configured can not be located.

Action: Add the print queue to Windows or reconfigure the Print Spooler.

### SPL0152:The directory %s is no longer accessible. Reconfigure the spooler.

Cause: The spool to directory directory no longer exists or is inaccessible.

Action: Create the directory and be sure you can create files in the specified directory.

#### SPL0153:The font list file %s is no longer accessible. Reconfigure the spooler.

Cause: Font file is missing or inaccessible by you.

Action: Be sure the font list file is located in the MACLAN6 or working directory and that you can access the file.

# **PPD** files

PostScript Printer Definition files contain specific information which is used by the PostScript printer driver. This includes built-in fonts, paper tray options, and other information unique to the PostScript printer. Many printing troubles can be avoided by using the correct PPD file for your printer. See the documentation that came with your printer or contact the printer manufacturer for more details.